# **Anleitung für das Helvest Flex DCC100 Modul**

# **1. ALLGEMEINE PRÄSENTATION DES PRODUKTS**

# **1.1 Warnhinweise**

Elektronikprodukte sind kein Spielzeug und nicht für Kinder unter 14 Jahren geeignet. Sie enthalten kleine Stücke, die aufgenommen werden können.

Lassen Sie das Produkt nicht unbeaufsichtigt an einem für Kinder zugänglichen Platz stehen.

Lesen Sie die Gebrauchsanweisung sorgfältig durch, bevor Sie die Karten verwenden. Achten Sie darauf, dass die elektrischen Anschlüsse wie beschrieben ausgeführt sind.

Falsche Anschlüsse können zu Schäden an den Platinen führen oder den Benutzer

gefährden.

Betreiben Sie die Produkte nicht auf eine andere als die in der Anleitung angegebene Weise und überschreiten Sie insbesondere nicht eine Spannung von 16V. Eine Stromversorgung mit unzureichender Spannung kann zu ernsthaften Gefahren für den Benutzer und zur Brandgefahr führen.

Das Produkt hat Funktionskanten und scharfe Teile.

Lassen Sie das Gerät nicht ohne Aufsicht eingeschaltet.

Werfen Sie das Produkt am Ende seines Lebenszyklus nicht in den Abfall, sondern entsorgen Sie es gemäß den Bestimmungen für Elektro- und Elektronik-Altgeräte.

# **1.2 Konformitätserklärung**

Wir, die Helvest Systems GmbH, Route des Pervenches 1, CH-1700 Fribourg (Schweiz), erklären unter unserer Verantwortung, dass die Produkte:

Beschreibung und Nummer: HP100, DCC100, ES400, GAW400, UPW400, UPW400

den Anforderungen der Richtlinie zur elektromagnetischen Verträglichkeit (2004/108/EG) entsprechen. Das Produkt entspricht den Standards der harmonisierten Normen EN55032:2015 und EN55024:2010+A1:2015.

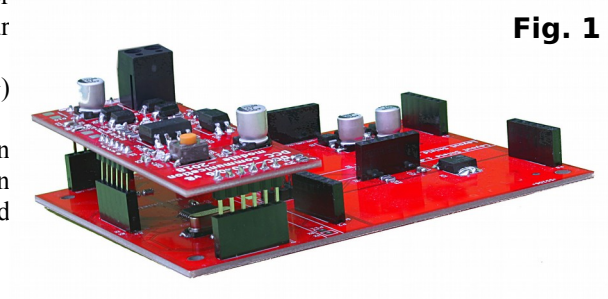

# **1.3 Verwendung des Moduls DCC100**

Dieses Modul ist ein Bestandteil des Helvest Flex Systems und ermöglicht es Ihnen, eine Zubehörbox einfach zu montieren und flexibel nach Ihren Bedürfnissen zu konfigurieren. Das Modul arbeitet in Kombination mit einem HP100-Hauptplatine (Abbildung 1). Der Anschluss erfolgt durch Einstecken in das Gehäuse vom Typ "Netz". Es ist darauf zu achten, dass er mit der richtigen Ausrichtung eingesetzt wird, ohne die Stecker zu zwingen.

Dieses Modul befasst sich mit der Kommunikation mit jedem DCC-Steuergerät, d.h. es erhält seine Steuerbefehle (jedes Steuergerät, das der DCC-Norm entspricht, genügt), um über die Module vom Typ "Layout" Vermittlungen, Signale oder anderes Zubehör auf dem Kunststoff zu steuern.

# **1.4 Wie man das Modul installiert**

In der Grundkonfiguration benötigt das Modul keine Verbindung. Die beiden vom Steuergerät kommenden Kabel müssen an die Stromversorgungsklemme der HP100- Karte angeschlossen werden (siehe spezifische Anweisungen). Das Modul ist bereit, die vom Steuergerät kommenden Signale zu empfangen.

Für den Anschluss des Zubehörs (Schalter, Signale oder anderes) beachten Sie die Anweisungen des Moduls "Layout".

*Für Experten: Es ist möglich, den Decoder mit einem separaten Netzteil zu betreiben, siehe den entsprechenden Abschnitt.*

# **1.5 Montage auf dem Modellbahnanlage**

Der Decoder muss so montiert werden, dass er während des Betriebs kein Element berührt. Achten Sie insbesondere darauf, dass es keine metallischen Materialien berührt. Für temporäre Installationen kann es auf einer nicht brennbaren Isolierfläche (Kunststoff, Glas, Keramikboden, etc....) platziert werden.

Für die Montage auf festen Modellbahnanlagen wird empfohlen, den HP-100 mit den mitgelieferten Schrauben und Abstandshaltern auf einer Holzoberfläche zu befestigen. Dieser Vorgang muss vor dem Einsetzen des DCC-100 durchgeführt werden (wenn bereits zusätzliche Module eingesetzt wurden, können diese vorsichtig entfernt werden).

### **1.6 Normalbetrieb des DCC-Decoders**

Nachdem Sie alles wie beschrieben angeschlossen haben, aktivieren Sie das DCC-Signal mit dem Steuergerät. Die grünen LEDs 1 und 2 leuchten und zeigen damit an, dass die Anschlüsse korrekt sind und der Decoder eingeschaltet ist. (Abbildung 2).

Gemäß DCC-NMRA kann das Zubehör auf zwei Arten angesprochen werden:

a) Adresse des Decoders. Jeder Decoder hat seine eigene Adresse und Pilot 4 Zubehörteile, die jeweils zwei Zustände (A und B) aufweisen. Das Zubehör wird durch die Adresse des Decoders und durch die Position (1-4) in Bezug auf diesen Decoder identifiziert. So befindet sich beispielsweise ein Zubehör in Position 2 des Decoders mit der Adresse 1 und ein anderes Zubehör in Position 2 des Decoders mit der Adresse 5.

**STATUS**

**4**

Wenn Sie diese Konfiguration verwenden, sind die Standardadressen "1" für Layoutmodul 1 und "2" für Layoutmodul 2. **Fig.3**

b) Adressierung nach Zubehör: Jedes Zubehör hat seine eigene Adresse, und dem Decoder ist keine Adresse zugeordnet. Wenn beispielsweise ein Zubehörteil an einem Decoder die Adresse 2 hat, kann kein anderes Zubehör diese Adresse haben, auch nicht an anderen Decodern.

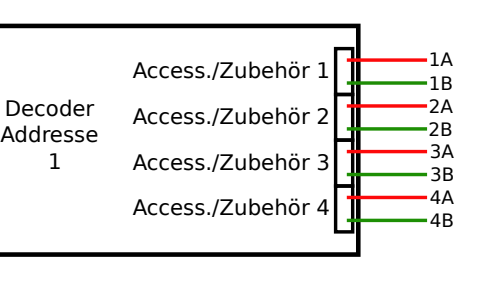

In diesem Fall sind die Standardadressen von 1 bis 4 für den Layoutmodul "1" und von 5 bis 8 für den Layoutmodul "2".

Die Wahl zwischen den beiden Modi hängt von den Einstellungen des digitalen Steuergeräts ab. Der Decoder reagiert indifferent auf beide Situationen.

Um die Adressen zu ändern, gehen Sie einfach wie im Kapitel "Programmierung" beschrieben vor.

Um das Zubehör zu bedienen, verwenden Sie die Bedienelemente Ihres digitalen Steuergeräts.

# **2. PROGRAMMIERUNG**

### **2.1 Programmieranschlüsse**

Das DCC-Modul kann in jedem der vom DCC: bereitgestellten Modi (CV, Seite oder Register) programmiert werden.

Die Vorgehensweise zur Programmierung des Decoders ist wie folgt:

- Montieren Sie das DCC-Modul wie im Normalbetrieb auf der HP100-Platine.

- Schließen Sie die Kabel, von denen das Programmiersignal kommt, an die Platine HP100 an. Einige Steuergeräte programmieren über den gleichen Ausgang, mit dem sie Strom versorgen, während andere den Einsatz eines Programmiergleises erfordern. In diesem Fall muss die HP100-Karte an die für das Programmiergleis vorgesehenen Kabel angeschlossen werden.

- Trennen Sie alle installierten Layoutmodule.

(Dieser Vorgang ist nur bei einigen digitalen Zentralen erforderlich und ist auf die geringe Leistung zurückzuführen, die einige digitale Zentrale im Programmiermodus bereitstellen. Wenn die Layoutmodule angeschlossen bleiben, ist der Decoder korrekt programmiert, auch wenn die Steuereinheit einen Fehler meldet. Es ist ratsam, sie zu entfernen, um zu bestätigen, dass die Programmierung stattgefunden hat, und um die CVs korrekt zu lesen.)

- Programmieren Sie den Decoder gemäß dem Verfahren, das für jeden Lokomotiv- oder Zubehördecoder vorgesehen ist. Der Programmiervorgang ist abhängig von Ihrer Zentraleinheit.

- Das System ermöglicht es Ihnen auch, die in den CVs geschriebenen Werte zu lesen und die Programmierung zu bestätigen, ohne zusätzlichen Anschluss und ohne dass Sie etwas an die Ausgänge des Zubehörs anschließen müssen.

- Das Blinken der LED Nr. 3 am DCC100-Modul (Abb. 2) zeigt an, dass es während der Programmierung auf das Zentrale reagiert.

### **2.2 Adressiermodus im DCC**

Der DCC-Standard ermöglicht die Adressierung von Karten, wie bereits oben beschrieben, auf zwei Arten: Decoderadresse (Basisadresse) und Zubehöradresse (Ausgangsadresse). Welche davon verwendet wird, hängt von den Einstellungen des Steuergerätes ab.

**Fig.2**

**DCC PWR PGM**

**2 3** **1**

### **2.3 Adressierung des Decoders**

Die DCC-Normen verlangen, dass jeder Decoder über 4 Ausgänge verfügt (die jeweils einem Weiche, einem Signal oder anderem Zubehör entsprechen), und jeder der Ausgänge hat zwei Positionen (z.B. korrekte Verfolgung oder Umlenkung für Weichen, rot/grün für ein Signal, ein/aus für andere Geräte, etc....).

Jedes der beiden installierbaren "Layout"-Module ist vom Bedienfeld aus als unabhängiger Decoder mit eigener Adresse zu sehen. Das Modul "Layout 1" hat die voreingestellte Adresse 1, das Modul "Layout 2" hat die voreingestellte Adresse 2: Das sind die Adressen, mit denen das Zubehör aktiviert wird, wenn keine Änderungen vorgenommen werden.

Die Basisadresse nach DCC ist auf zwei verschiedene CVs aufgeteilt. Um die Adresse zu ändern, müssen Sie daher auf diese beiden Lebensläufe schreiben.

Die Adressen finden Sie in CV1 und 9 für das Modul "layout1" und in CV35 und 36 für das Modul "layout" 2.

Die Übereinstimmung zwischen der Adresse des Formulars und den einzufügenden Lebensläufen finden Sie in der Tabelle in Abschnitt 3.2, für die ersten Adressen, oder Sie finden die vollständige Tabelle auf unserer Website www.helvest.ch.

### **2.5 Schaltzeit**

Bei Decodern, die Motoren (von Weichen oder anderen) antreiben, ist es möglich, die Betätigungszeit der Motoren selbst einzustellen. Signal- und Beleuchtungsdecoder liefern im Laufe der Zeit eine konstante Stromversorgung, so dass sie diese Art der Steuerung nicht benötigen.

Die LED (Nr. 4 in Abb. 2) leuchtet so lange, bis der Decoder beim Schalten eines Zubehörs eingeschaltet ist. Um eine genaue Einstellung der Zeiten vorzunehmen, ist es ratsam, das Zubehör zu bedienen und zu überprüfen, ob die Umschaltung abgeschlossen ist (z.B. wenn es sich um einen Austausch handelt, dass die Nadel beim Anhalten des Motors das Ende des Hubs erreicht hat und die LED Nr. 4 erlischt). Um einen angemessenen Sicherheitsabstand einzuhalten, ist es ratsam zu überprüfen, ob die LED n.4 einige Zehntelsekunden nach dem Schalten erlischt. Wenn die Umschaltung nicht abgeschlossen ist, erhöhen Sie die Umschaltzeit.

Wenn Sie hingegen feststellen, dass die LED 4 deutlich länger als die Schaltzeit (mehr als eine halbe Sekunde) leuchtet, ist es ratsam, die Schaltzeit zu reduzieren.

### **2.6 Programmierung einer einzelnen Schaltzeit für alle Ausgänge**

Sie können entweder eine einzelne Zeit für alle acht Ausgänge (globale Zeit) oder verschiedene Zeiten für jeden von ihnen einstellen. Die Zeit wird berechnet, indem der Wert dieser CVs mit 2 Hundertstelsekunden multipliziert wird (1 Sekunde = 50, der Maximalwert 255 entspricht etwa 5 Sekunden).

Die CV37 stellt die für alle Ausgänge des Layout1-Moduls gültige Zeit und die CV38 die Schaltzeit für alle Ausgänge des Layout2-Moduls ein.

### **2.7 Programmierung einer unterschiedlichen Schaltzeit für jeden einzelnen Ausgang**

Wenn Sie für jeden Ausgang eine andere oder spezifische Schaltzeit programmieren möchten, müssen Sie auf die CV 122, 132, 142 ...192 f Diese steuern die Schaltzeit des einzelnen Ausgangs.

Die Schaltzeit der einzelnen Ausgänge muss nach der globalen Schaltzeit programmiert werden. Wenn Sie eine andere globale Zeit programmieren (siehe Abschnitt 2.5), müssen alle spezifischen Programmierzeiten neu geschrieben werden.

Die Berechnung der Schaltzeit ist die gleiche wie bei der globalen Zeit: Sie ergibt sich aus der Multiplikation des Wertes dieser CVs mit 2 Hundertstelsekunden (1 Sekunde = 50, Maximalwert 255, d.h. etwa 5 Sekunden).

### **3. LEBENSLAUFTABELLEN UND ADRESSEN**

### **3.1 Liste der unterstützten CVs**

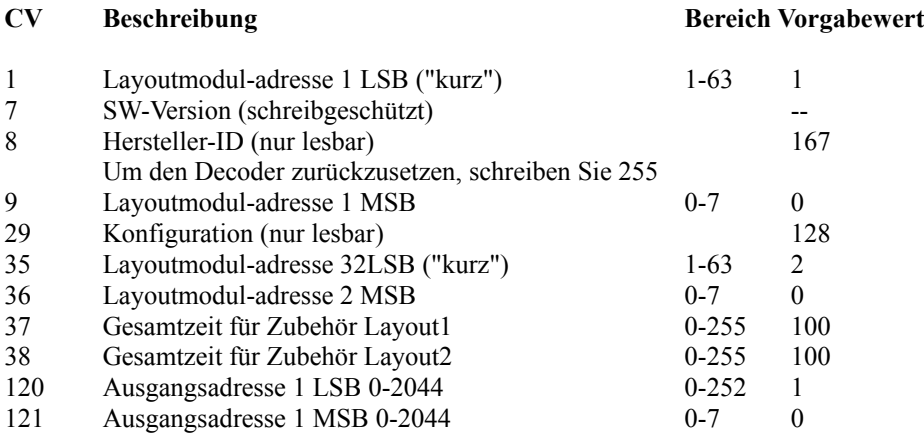

# **HELVEST** Northern Manual Method CC100 - User Manual Method CC100 - User Manual

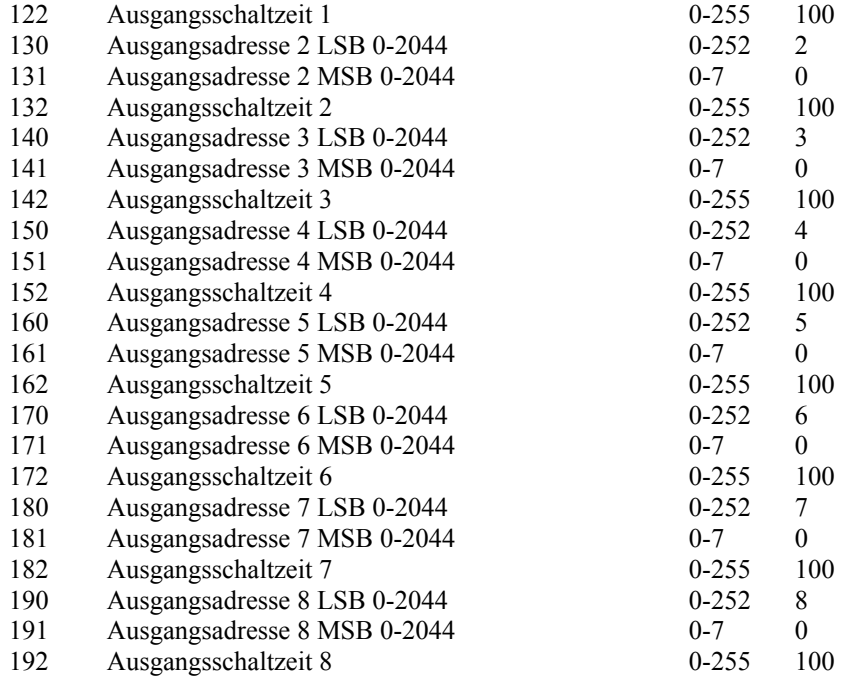

# **3.2 Übereinstimmung zwischen Moduladresse/Zubehöradresse und den jeweiligen CVs**

Diese Tabelle zeigt die Übereinstimmung zwischen der dem Layoutmodul zugeordneten Adresse, den zu programmierenden relativen CVs und der Adresse jedes seiner vier Ausgänge für das jeweilige Zubehör nach den DCC-Normen. Ein ausführlicheres Beispiel finden Sie in Abschnitt 3.3.

Die vollständige Tabelle kann unter www.helvest.ch heruntergeladen werden.

Die Wahl zwischen zwei Möglichkeiten, das Zubehör zu aktivieren, hängt von der verwendeten Zentraleinheit ab. Es ist auch möglich, den einzelnen Ausgängen Adressen zuzuordnen, siehe hierzu jedoch die Hinweise in Abschnitt 5.

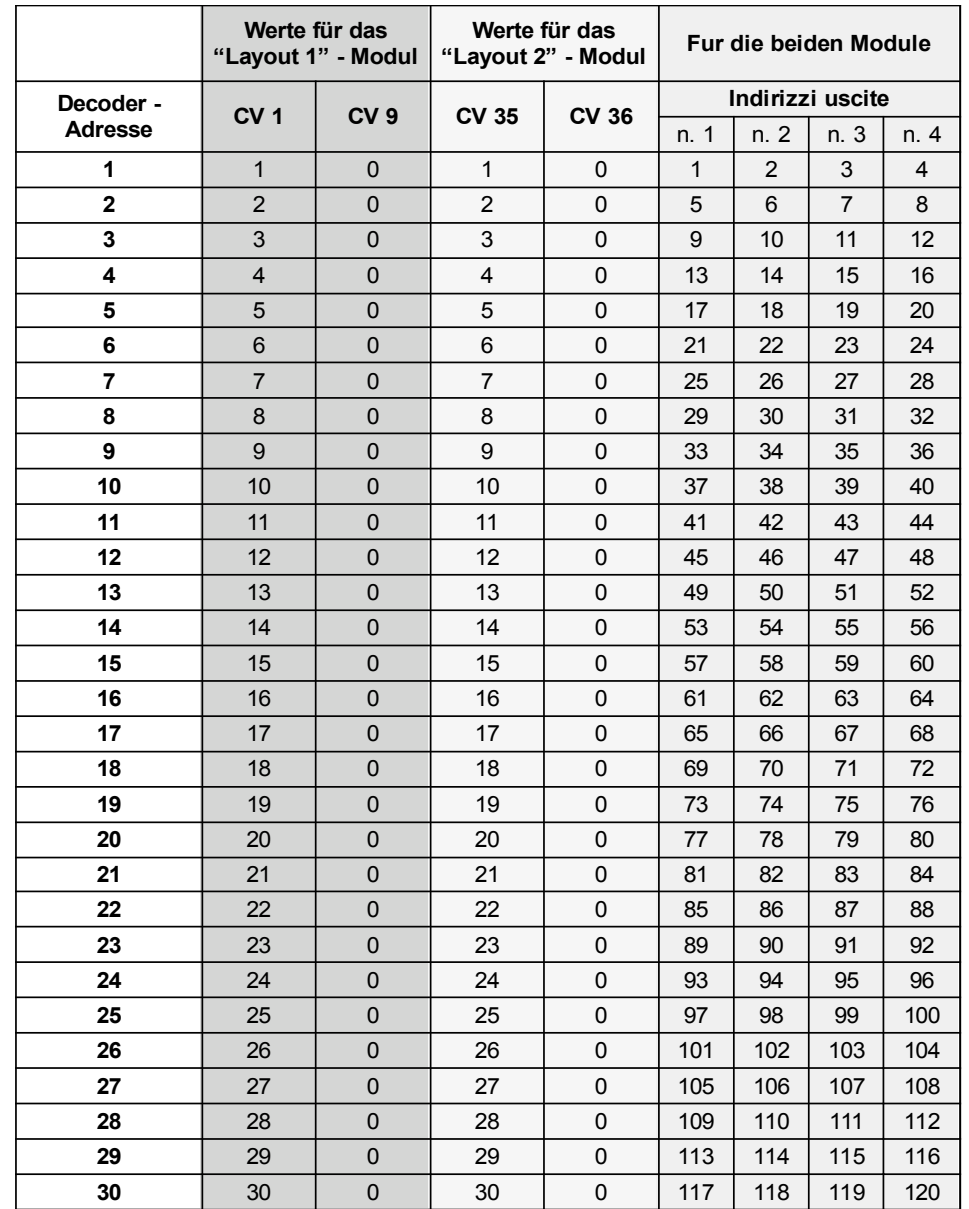

# **HELVEST** Networks and the USE of the USE of the USE of the USE of the USE of the USE of the USE of Manual

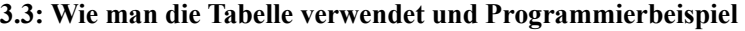

- Wählen Sie die Adresse, die dem Modul "Layout 1" zugewiesen werden soll, und entsprechend diesem Programm die CV1 und CV9.

Wenn Sie z.B. die Adresse 10 vergeben möchten, programmieren Sie CV1 mit 10 und CV9 mit 0.

- Um die Adressen der vier entsprechenden Ausgänge zu erfahren, beziehen Sie sich auf die letzten vier Kästen der gleichen Zeile.

Im Beispiel gibt es für die Adresse 10 des Moduls die Ausgänge 37, 38, 39, 39, 40.

- Wählen Sie die Adresse, die dem Modul "Layout 2" zugewiesen werden soll, und entsprechend diesem Programm die CV35 und CV36.

Wenn Sie z.B. die Adresse 5 zuweisen möchten, programmieren Sie CV35 mit 5 und CV36 mit 0.

- Um die Adressen der vier entsprechenden Ausgänge zu erfahren, beziehen Sie sich auf die letzten vier Kästen der gleichen Zeile.

Im Beispiel gibt es für die Adresse 5 des Moduls die Ausgänge 17, 18, 19, 20.

# **4 . Fehlerbehebung**

*Um Probleme mit der Stromversorgung / dem Anschluss von Layoutmodulen usw. zu beheben, siehe Fehlerbehebung im Modul oder im HP100-Handbuch.*

Um den Decoder vollständig zurückzusetzen, schreiben Sie den Wert 255 in die CV8. Dadurch werden die Werkseinstellungen wie in Liste 3.1 wiederhergestellt.

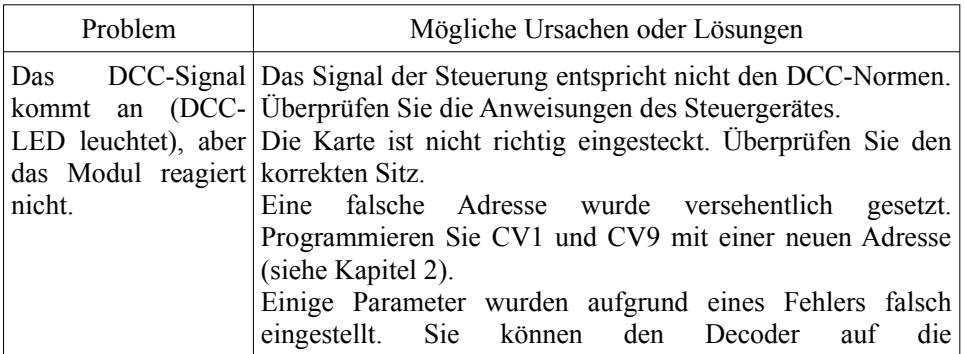

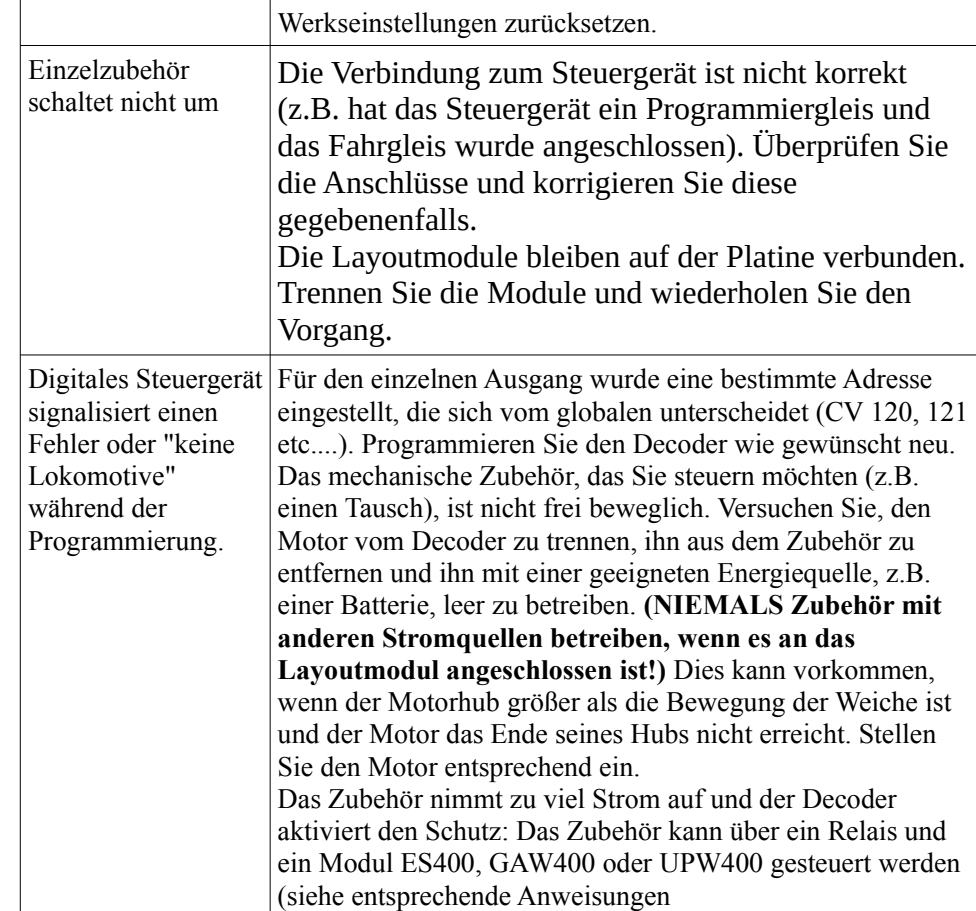

**NIEMALS Zubehör mit anderen Stromquellen betreiben, wenn es an das Layoutmodul angeschlossen ist!**

# **5. ERWEITERTE EINSTELLUNGEN (für erfahrene Benutzer)**

### **5.1 Adressierung einzelner Ausgänge**

Das Einstellen einer Basisadresse weist den Ausgängen automatisch eine Adresse zu, wie in Tabelle 3.2 dargestellt, aber Sie können jedem einzelnen Ausgang eine bestimmte Adresse zuweisen.

Die Adresse der einzelnen Ausgänge wird in den CVs aufgezeichnet, wie in der folgenden Tabelle dargestellt.

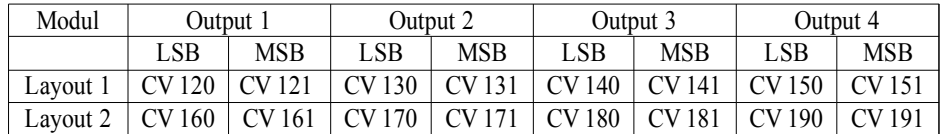

Der Wert kann zwischen 1 und 2044 liegen. Um zu programmieren, dividieren Sie den gewünschten Wert durch 256, das Ergebnis der Division muss in das MSB geschrieben werden, während der Rest in das LSB geschrieben werden muss. Beispiel: Sie wollen dem Ausgang 2 der Layout-1-Karte den Wert 1136 zuweisen. 1136: 256 = 4 mit Rest 112. Also schreiben wir 112 in CV 130 und 4 in CV 131.

Die anfänglich in den Ausgangsadressen vorhandenen Werte hängen von der Basisadresse der beiden Registerkarten ab. Wenn "n" die Basisadresse ist, sind die den Ausgängen automatisch zugeordneten Werte (n-1)x4+1, (n-1)x4+2, (n-1)x4+3,  $(n-1)x4+4+4$ .

Alle diese Berechnungen können mit dem Kalkulationstool auf der Website vereinfacht werden.

### **5.2 Separate Stromversorgung des DCC-Modul**

Sie können die Platine so tauschen, dass Ihr HP100-Motherboard über eine andere Stromversorgung als ein digitales Signal verfügt. Auf diese Weise können Sie das DCC-Signal nur an die Karte DCC100 liefern. Die Änderung ermöglicht es Ihnen, die Börsen mit einer anderen Quelle zu betreiben.

Um dies zu tun, müssen Sie:

a) Schneiden Sie die beiden in der Abbildung gezeigten PINs der DCC100-Karte ab. Achten Sie darauf. dass die PINs genau an der Basis abgeschnitten sind.

b) Löten Sie eine Klemme mit einem Raster von 5 mm in den vorgesehenen Schlitz ein.

### **WARNUNG:**

**solder löten**

- Diese Änderung ist unwiderruflich

und führt zum Erlöschen der Garantie. Es wird nur für erfahrene Benutzer empfohlen.

- Achten Sie darauf, dass Sie die in Punkt A angegebenen korrekten PINs abschneiden. Das Vergessen, die PINs zu schneiden oder die falsche PIN zu schneiden, kann das Modul, die HP100-Karte oder das Digital-Steuergerät beschädigen.

Nach dieser Modifikation kann der Decoder auf der Hauptplatine mit jeder Art von Stromversorgung betrieben werden, die den Spezifikationen entspricht (siehe HP100-Motherboard-Anleitung), während das DCC-Signal nur an die Anschlussstelle DCC100 angeschlossen werden sollte.

### **5.3 Programmierung einer Großanlage**

Bei großen Systemen ist es möglich, die CVs der einzelnen Helvest Flex Decoder mit einem sehr einfachen Verfahren neu zu programmieren, das es ermöglicht, die elektrischen Anschlüsse zu minimieren.

1) Bereiten Sie ein zusätzliches DCC100-Modul vor, das für die Programmierung mit separater Stromversorgung vorgesehen ist (durch Schneiden der entsprechenden Stifte und Schweißen der entsprechenden Klemme, siehe Abschnitt 5.2).

2) Verbinden Sie den DCC-Anschluss dieses Moduls mit dem Programmierausgang eines Steuergerätes. Dieses Steuergerät darf NICHT an die anderen Decoder angeschlossen werden.

# **HELVEST** Net Module DCC100 - User Manual

3) Nähern Sie sich dem zu programmierenden Decoder, trennen Sie alle Layoutmodule und das DCC-Modul. Schließen Sie das Programmiermodul DCC100 an.

4) Den Decoder normal mit Strom versorgen (auch mit einem DCC-Signal, vorausgesetzt, er kommt von einem anderen Steuergerät als dem zur Programmierung verwendeten). Programmieren Sie den Decoder mit dem Steuergerät nach dem normalen Verfahren.

5) Trennen Sie die Stromversorgung, schließen Sie die Layoutmodule und das ursprüngliche DCC-Modul wieder an. Der Decoder ist bereit, fahren Sie fort, den nächsten zu programmieren.

# **6. TECHNISCHE DATEN**

Platinentyp: DCC-Dekodermodul für HP-100 Hauptplatine. Stromversorgung: vom Motherboard bereitgestellt

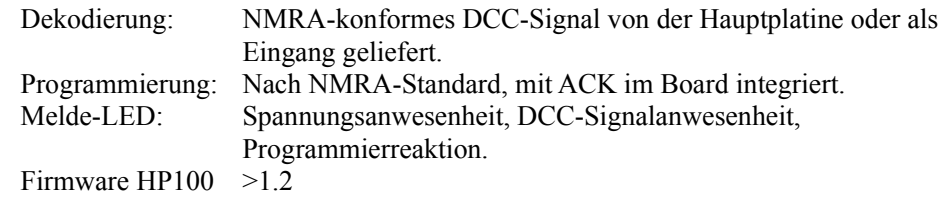

# Betriebsanleitung Rev. 1.0.2 (2020).

Alle Rechte vorbehalten. Das vollständige oder teilweise Kopieren des Inhalts dieser Anleitung ist nur mit ausdrücklicher schriftlicher Genehmigung des Herstellers gestattet.